## **MCHS Digitization Workflow**

Michael Barera, Feb. 2023

## **Phase one (intern or volunteer)**

- 1. Scan the photograph or other item in question using the Plustek scanner and the VueScan software. Make sure that the following settings are selected in the VueScan software:
	- a. "Input" tab:
		- i. Source: "OpticPro A320E" (*not* "TOSHIBA")
		- ii. Media: "Color" for full-color photographs, "Gray" for black and white/grayscale photographs
		- iii. Media Size: "12 x 17 in." [the maximum size]
		- iv. Scan dpi: "600"
	- b. Output:
		- i. Default folder: [see step #2 for sample filepath]
		- ii. TIFF file: selected
		- iii. TIFF profile: selected [do *not* select any other filetypes, such as JPEG or PDF]
- 2. Save the resulting scan (a 600 dpi TIFF) in the TIFF subfolder of the folder named after the collection from which the photograph or other item is sourced. If no images from the collection in question have been digitized before, the folder and subfolder must be created.
	- a. Example filepath: Shared Folders\Data\Archives\Digital Archives\Photograph Collections\Jones, John and Etta\TIFFs
- 3. Name the file as [four-letter collection abbreviation][four-digital serial number].tiff. (See the document "Digital file naming scheme (by photographer).xls" in the Digitization Workflow folder for a full list of already-established four-letter codes.)
	- a. Example: "hard0005.tiff"
- 4. Write the name of the digitized file on the back of the scanned photo in pencil.
	- a. Example: "hard0005"
- 5. Fill out all the fields on the appropriate scans database as completely as possible. [See table below for the fields, their explanations, and examples.] This metadata will be reviewed by the Assistant Archivist and Digitization Specialist.
	- a. Spreadsheet filepath: Shared Folders\Data\Archives\Digital Archives\Photograph Collections\Photograph scanning spreadsheets

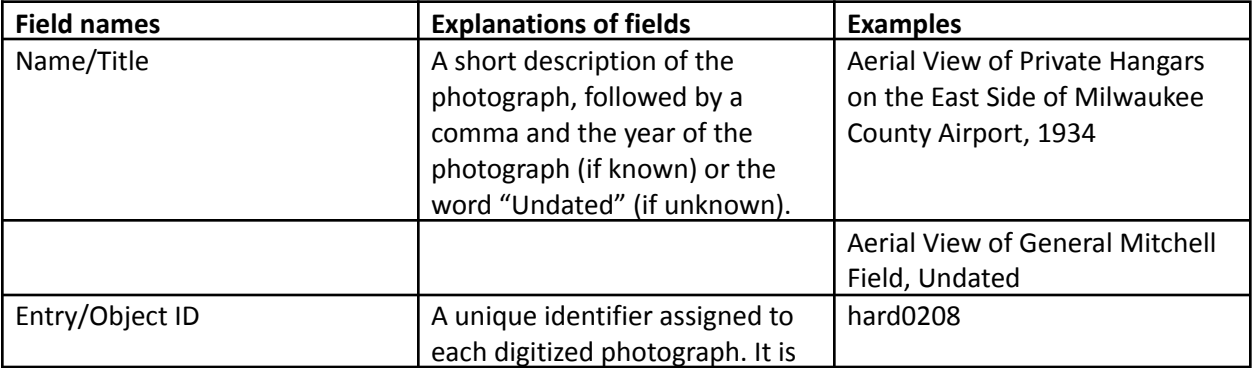

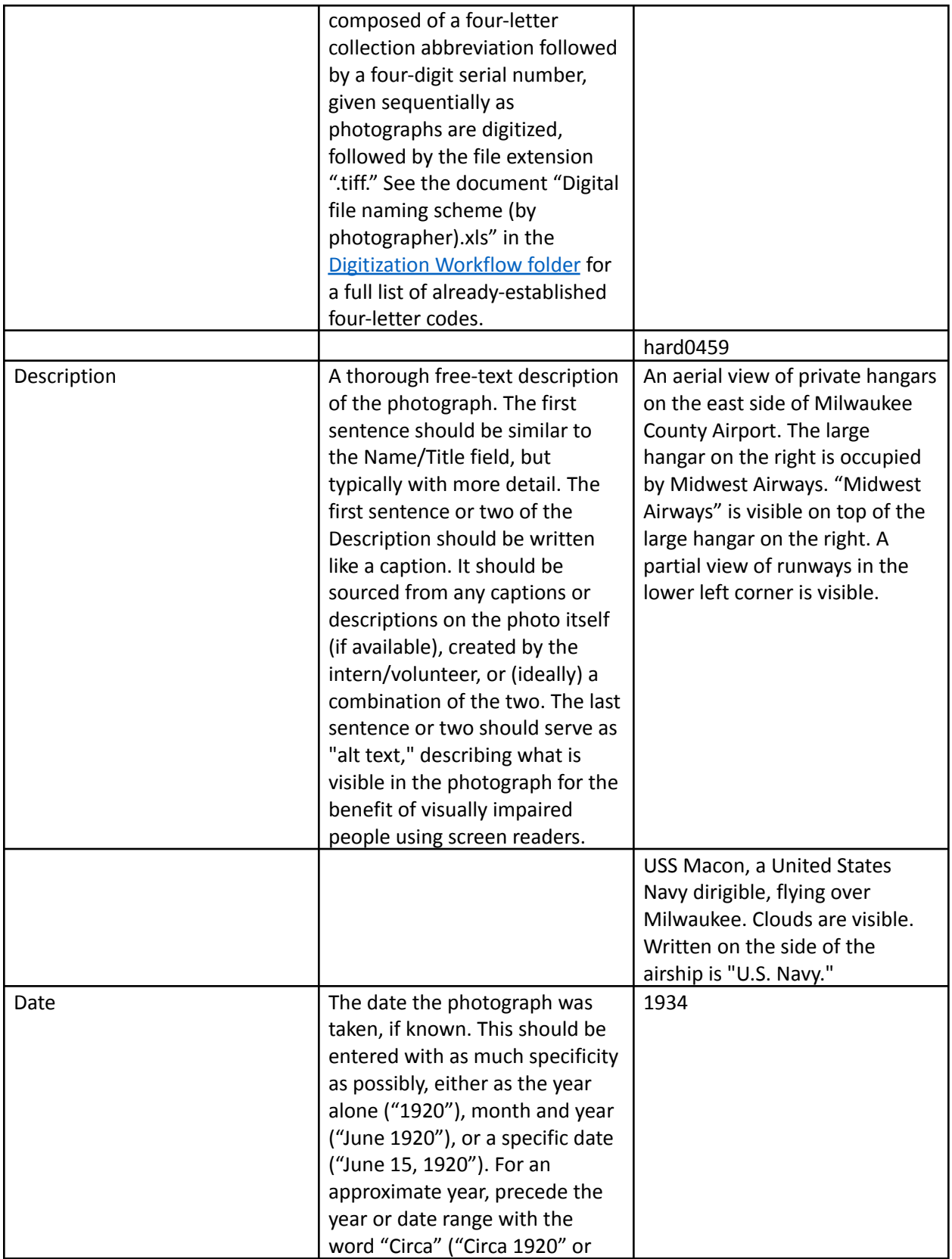

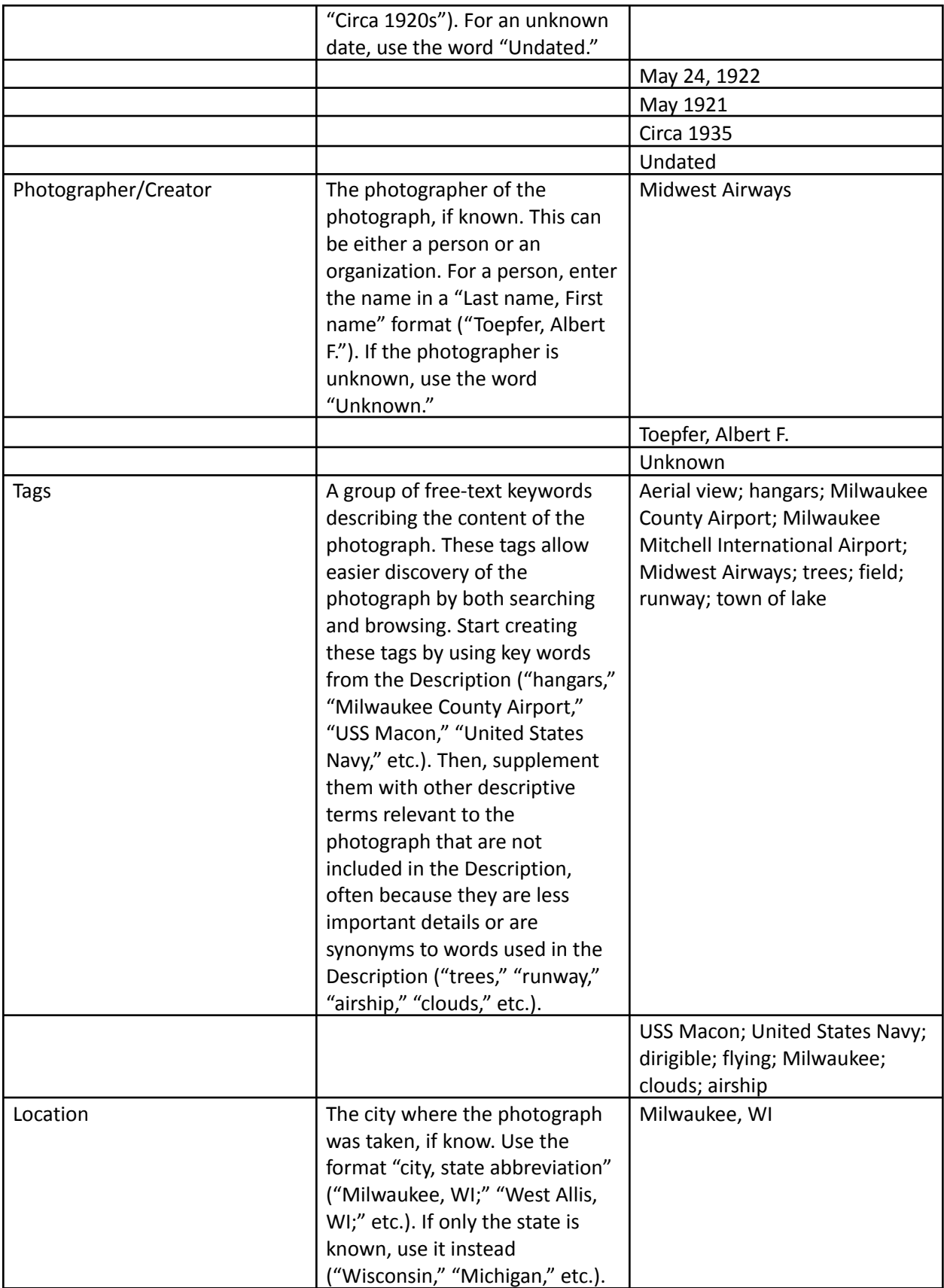

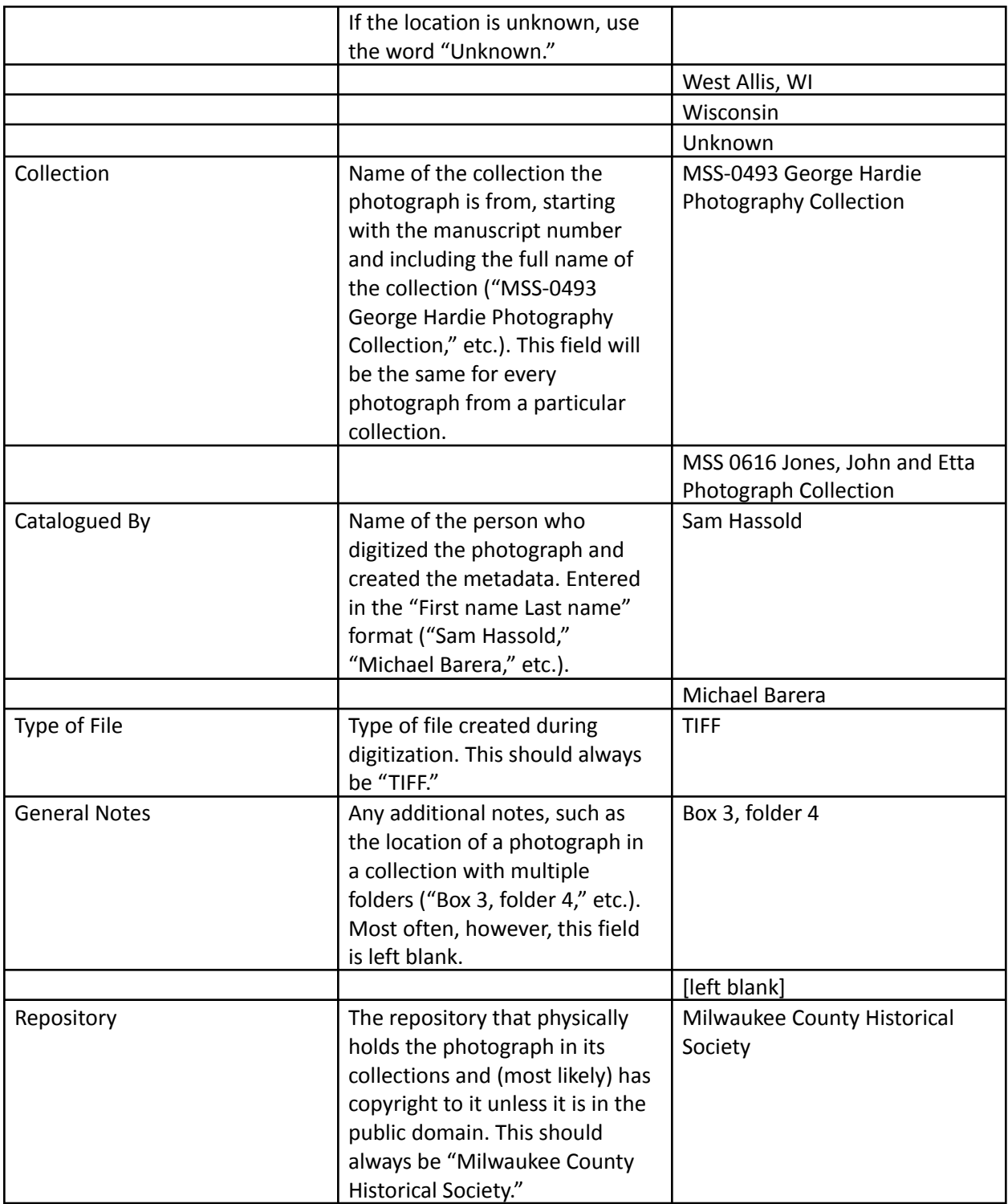

## **Phase two (Assistant Archivist and Digitization Specialist)**

- 1. Review the fields in the scan database, paying special attention to the description and tags fields, which typically require the most revision and improvement. Reviewing the scanned image and the database at the same time, add any relevant missing information and modify existing information in the database as appropriate.
- 2. Embed key metadata from the fields in the scan database into the TIFF file itself, using the "Properties" (and then "Details") options in File Explorer. Use the "Digitization metadata crosswalk" document in the Digitization Workflow folder for the correct source and destination fields for this metadata.
- 3. Open the TIFF file in GIMP (the GNU Image Manipulation Program, a free, open-source counterpart to Adobe Photoshop). Save a derivative 600 dpi JPG (for access) from the 600 dpi TIFF. Create a separate "JPGs" folder (parrel to the "TIFFs" folder) if one does not already exist. Name the file as [four-letter collection abbreviation][four-digital serial number].jpg. (In practice, this simply requires changing the file extension from ".tiff" to ".jpg."
	- a. Example: "hard0005.jpg"
- 4. Using the "Scale" function in GIMP, reduce the resolution of the photograph to 200 dpi and the length of its longer side to 4". Save a derivative 200 dpi JPG thumbnail. Create a separate "Thumbnail JPGs" folder (parrel to the "TIFFs" and "JPGs" folders) if one does not already exist. Name the file as [four-letter collection abbreviation][four-digital serial number]t.jpg (the "t" stands for "thumbnail"). (In practice, this simply requires adding a "t" between the serial number and ".jpg" file extension when saving the file.)
	- a. Example: "hard0005t.jpg"
- 5. Review the embedded metadata for both JPGs and thumbnails, adding any lost metadata from the spreadsheet. (In practice, the "Description" field is being replaced by the "Title" field and the "Comments" field is not saving at all, so both fields must be re-added to both JPGs and thumbnails.)
- 6. *NOTE*: After the "Description" and "Comments" fields are fixed, as described in step #5, the only outstanding technical limitation regarding EXIF metadata is the date field. Dates cannot be removed from the metadata [at least using the current workflow], so undated files retain their recent EXIF date, which corresponds with their date of digitization. Also, because the EXIF metadata for date is in the format MM-DD-YYYY, year-only and month-year dates are entered in a potentially confusing way: 1-1-YYYY ("1-1-1920," etc.) when only the year is known, and MM-1-YYYY ("6-1-1920," etc.) when the year and month, but not the exact date, are known. This causes potential confusion with dates entered for January 1 or the first of another month, but due to this technical limitation, this is the closest [known way] to correctly enter dates.